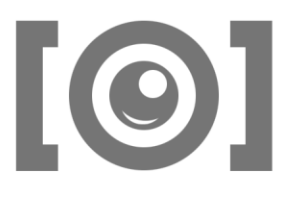

# Anleitung zum Erstellen von Filmstills (Standbildern) und **HANNOLIT** Filmausschnitten mit dem VLC Media Player

Der VLC Media Player ist eine kostenlose App zum Abspielen multimedialer Inhalte [\(www.vlc.de\)](https://www.vlc.de). Mit ihm lassen sich Filmstills und Filmausschnitte unkompliziert erstellen. Zu beachten sind jeweils die urheberrechtlichen Regelungen.

Im Zweifel finden sich auf der Webseite *Wer hat Urheberrecht* Antworten auf viele Fragen in diesem Zusammenhang (zuletzt abgerufen am 6.12.2021): [www.wer-hat-urheberrecht.de/infothek/infothek-fuer-lehrkraefte/fallbeispiele](https://www.wer-hat-urheberrecht.de/infothek/infothek-fuer-lehrkraefte/fallbeispiele)

## I. Filmstills erstellen

### Mit Microsoft Windows

Film im VLC Media Player starten und an der Stelle pausieren, an der das Still produziert werden soll. Nun gibt es zwei Möglichkeiten:

1. Im Menü den Menüpunkt *Video* → *Videoschnappschuss machen* anklicken. Das Still wird unter dem angezeigten Pfad gespeichert. Der Pfad kann unter dem Menüpunkt *Werkzeuge* → *Einstellungen* → *Video* geändert werden.

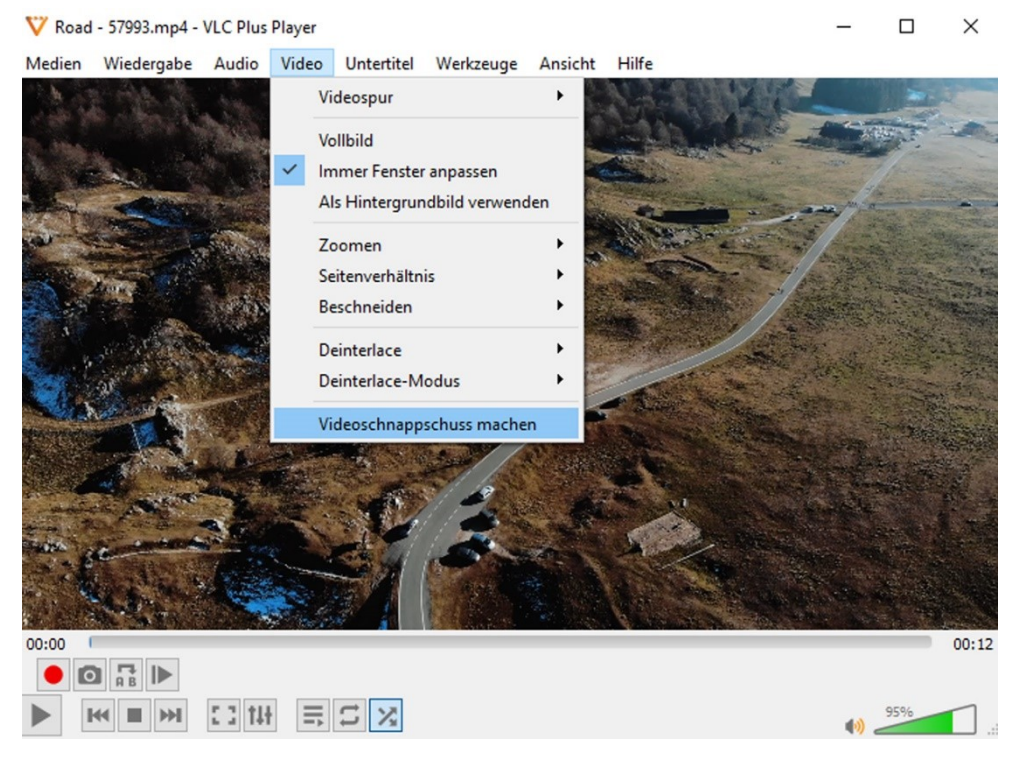

Videoquelle/Bildnachweis: Video von Marian Croitoru/Pixabay

- $\left[\odot\right]$
- 2. Bei aktivierter Ansicht → *Erweiterte Steuerung*<br>
Foto-Icon unten links anklicken. Das Still <sub>00:06</sub> Foto-Icon unten links anklicken. Das Still wird unter dem angezeigten Pfad gespeichert. Der Pfad kann unter dem Menüpunkt *Werkzeuge* → *Einstellungen* → *Video* geändert werden.

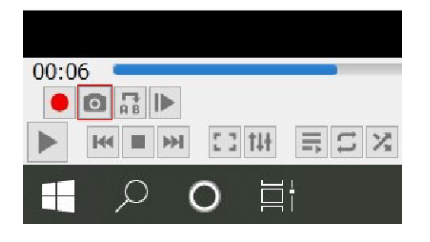

#### Mit MacOS

Film im VLC Media Player starten und an der Stelle pausieren, an der das Still produziert werden soll. Nun gibt es zwei Möglichkeiten:

1. Im Menü den Menüpunkt *Video* → *Schnappschuss* anklicken. Das Still wird unter dem angezeigten Pfad gespeichert. Der Pfad kann unter dem Menüpunkt *VLC media player* → *Einstellungen* → *Video* → *Videoschnappschüsse* geändert werden.

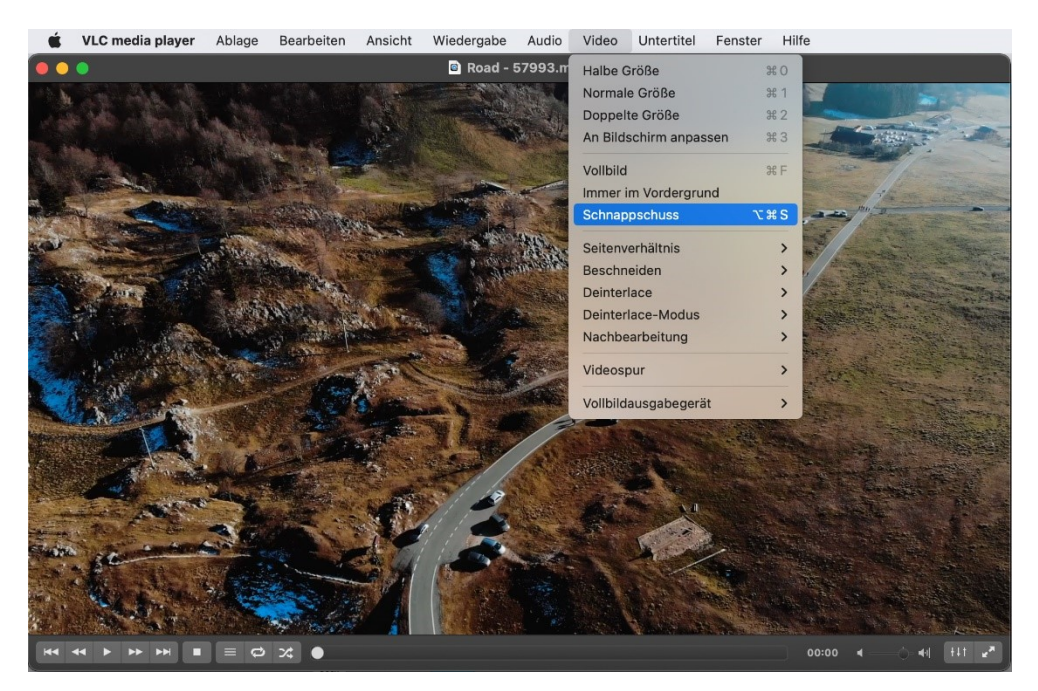

Videoquelle/Bildnachweis: Video von Marian Croitoru/Pixabay

2. Tastaturbefehl *Command + ALT + S* eingeben. Das Still wird unter dem angezeigten Pfad gespeichert. Der Pfad kann unter dem Menüpunkt *VLC Media Player* → *Einstellungen* → *Video* → *Videoschnappschüsse* geändert werden.

# II. Filmausschnitt erstellen and der andere andere andere andere andere andere andere andere andere andere and

## Mit Microsoft Windows

Film starten. An der Stelle, an der die Aufnahme beginnen soll, das rote Icon für Aufnahme anklicken. Die Aufnahme läuft so lange, bis das Icon wieder angeklickt wird.

# Mit MacOS

Film starten. An der Stelle, an der die Aufnahme beginnen soll, kann der Aufnahmevorgang mit folgenden zwei Möglichkeiten durchgeführt werden:

1. Im Menü den Menüpunkt *Wiedergabe* → *Aufnehmen* anklicken: die Aufnahme startet.

Videoquelle/Bildnachweis: Video von Marian Croitoru/Pixabay

Beim nochmaligen Anklicken desselben Menüpunktes wird die Aufnahme beendet. Das Video wird unter dem angezeigten Pfad gespeichert.

2. Tastaturbefehl *Command + ALT + R* eingeben: die Aufnahme wird gestartet. Bei nochmaliger Eingabe des Tastaturbefehls Command + ALT + R wird die Aufnahme beendet. Das Video wird unter dem angezeigten Pfad gespeichert

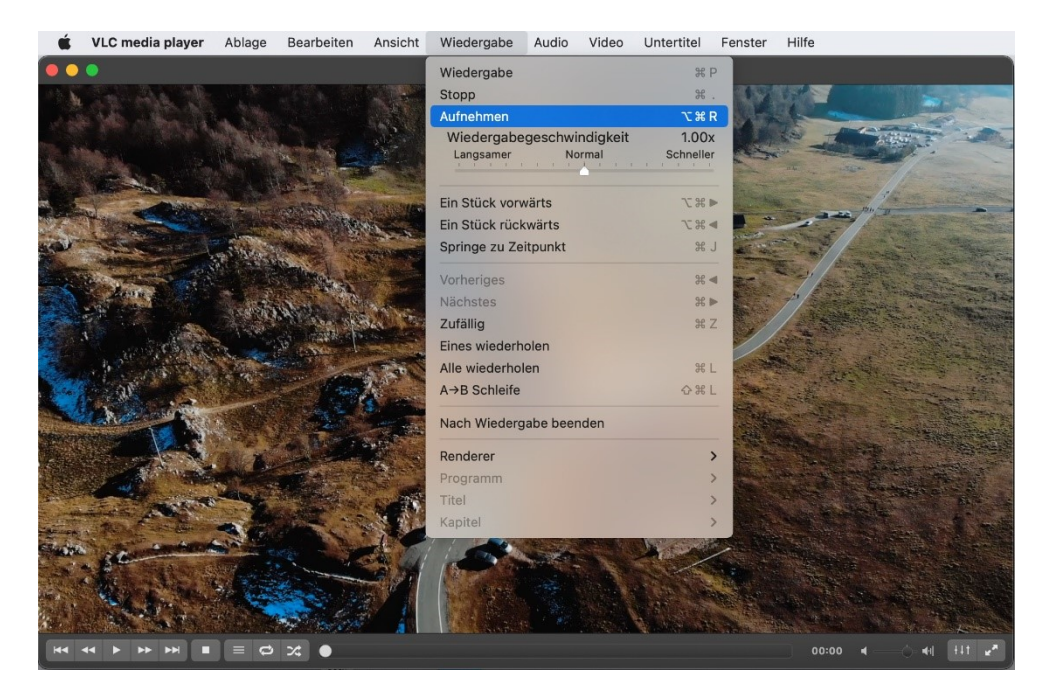

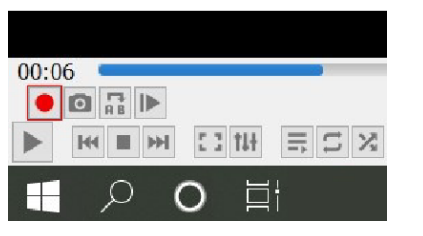

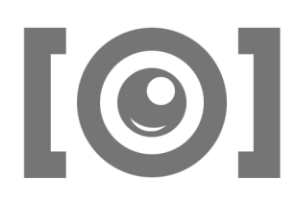